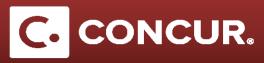

## Logging in as a Sponsored Guest

1. Sponsored Guest: Once you have received the email provided by your sponsor (see a sample of the email that you should have received), **click** on the link to access your new Concur Account.

| Dear January Marine                                                                                                    |
|----------------------------------------------------------------------------------------------------|
| Welcome to Concur! Your Login ID is a second state of the second second |
| https://www.concursolutions.com/v.asp?<br>x=1&d=7&u=103083511&t=17051821&h=1j4nU4AVXKMt6Ug0be2TG%<br>2FjNfNI%3D                                                                                                    |
| After you change your password the link will immediately expire. (It will also expire after one week).                                                                                                    |

**Note:** If you fail to log in within 1 week of receiving the email, your link will expire. If this happens, contact your Sponsor at SLAC and let them know. They will send you back your login and a new temporary password that you can use to log in at <u>www.concursolutions.com</u>.

2. Accept the Privacy Agreement, and then create a new password.

| Change Passwo                                                       | ord                                               |
|---------------------------------------------------------------------|---------------------------------------------------|
| Your password has expired. Plea                                     | ase change your password.                         |
| A password must be at least 6 cha<br>Note: Passwords are case sensi | racters. It can contain numbers (0-9), u<br>tive. |
| New Password                                                        | Re-enter New Password                             |
| •••••                                                               |                                                   |
| Stron                                                               | g                                                 |
| Password Hint (we will email this to you i                          | f you forget your password)                       |
|                                                                     |                                                   |
| Submit                                                              |                                                   |

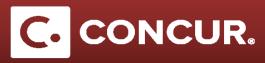

- 3. The first thing to do as a Sponsored Guest is to add your bank information to your account.
  - a. Go to Profile > Profile Settings > Bank Information.
  - b. Fill out all required information, and **click** *Save and Agree*.

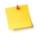

**Note:** You can only do this for a United States bank account. If you do not have one, you will need to contact your sponsor about <u>Alternative Reimbursement Methods</u>.

- 4. Proceed to **add** your Sponsor as your delegate to allow them to prepare expense reports on your behalf.
  - a. From the home page go to the *Profile* dropdown and **click** on *Profile* Settings.

|                            | Profile 🝷 | 2 |
|----------------------------|-----------|---|
| SLAC Traveler17            |           |   |
| Profile Settings   Sign Ou | t         |   |

b. **Click** *Expense Delegates*, then **click** *Add* to select a new delegate.

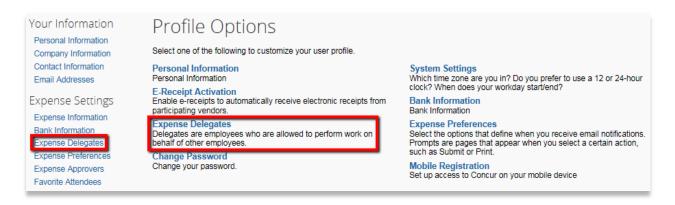

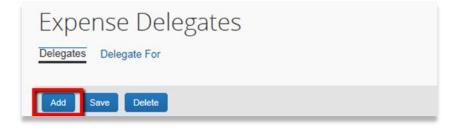

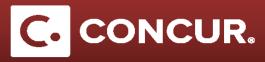

c. Type in your delegate's or admin's name in the search bar that pops up and **select** the name.

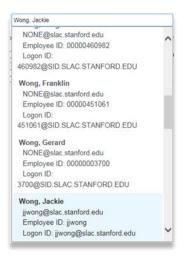

d. Specify which tasks the delegate can perform on your behalf by checking all the appropriate check boxes.

| Name                                         | Can Prepare | Can Submit Requests | Can View Receipts | Can Use Reporting | Receives Emails |
|----------------------------------------------|-------------|---------------------|-------------------|-------------------|-----------------|
| Paige, NonUS-SG<br>glennap@slac.stanford.edu |             |                     |                   |                   |                 |
| Wong, Jackie<br>jjwong@slac.stanford.edu     |             |                     |                   |                   |                 |

e. Click Save to complete the process.

| Expense Delegates      |  |
|------------------------|--|
| Delegates Delegate For |  |
| Add Save Delete        |  |